# CLAS12 Software Tutorial

Nathan Harrison Jefferson Lab

CLAS Collaboration Meeting June 14, 2017 Jefferson Lab

#### **Outline**

- Introduction and preliminary set-up (5 min)
- Software PSA (5 min)
- Simulations with GEMC (5 min)
- KPP raw data (5 min)
- Downloading and installing CLARA and COATJAVA (5 min)
- Decoding (5 min)
- Reconstruction (5 min)
- Analysis code (5 min)
- $\bullet$  Machine Learning Demo Mike Williams (~2 hours)

### Introduction and preliminary set-up

- Instructions are written in blue
- Terminal commands are written in black, are indented, and start with a "> " e.g.
	- > echo "hello world"
- Green text means you should substitute the text with your own value
- Since there have been relatively few updates (from a user's point of view) since the tutorial at the March collaboration meeting (https://www.jlab.org/indico/event/201/), this tutorial will (hopefully) be fairly short and cover a few new things.

### Introduction and preliminary set-up

(1) Open a terminal on your laptop and log into an ifarm CUE machine (requires two steps):

- > ssh -Y username@login.jlab.org
- > ssh ifarm
- (2) This tutorial will assume you are using tcsh, to check your shell, do:

> echo \$SHELL /bin/tcsh

to switch to tcsh, do:

> chsh -s /bin/tcsh

It will also be assumed that your ~/.tcshrc file is empty; if this is not the case then your safest option is to comment everything out. If you made any changes in this step, log out and log in again.

## Introduction and preliminary set-up

(3) Select a location with sufficient disk space (e.g. /work or /volatile), copy the directory of ancillary files there, cd into that directory, and source the provided environment script:

> cd /volatile/clas12/username/

> cp -r /volatile/clas12/nathanh/demo\_16jun17 .

> cd demo\_16jun17

> source demo-env.csh

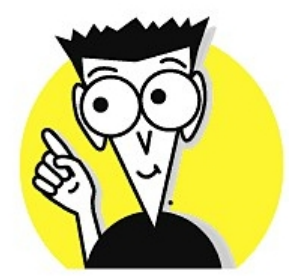

\* see commands.txt for copying/pasting

#### Software PSA – Use buffered I/O and multi-threading whenever possible

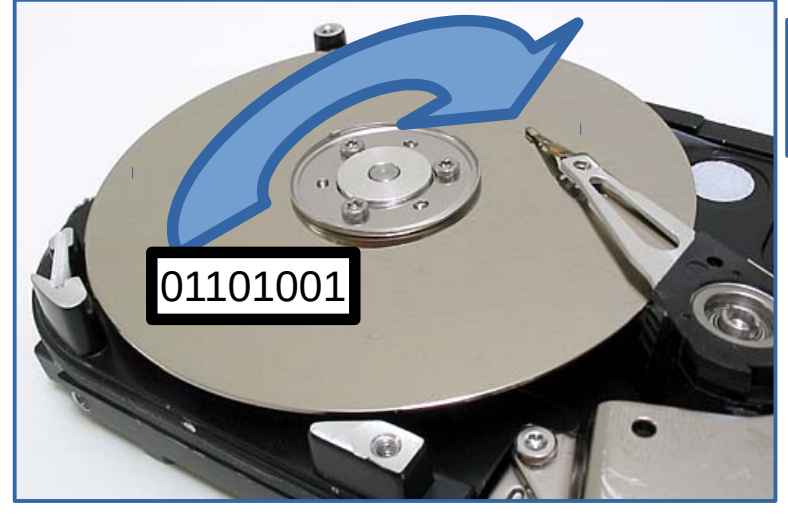

7200 RPMs => about 4 ms on average for the disk to spin to the necessary position to start reading the data.

(1) Run MyIO.java twice to see how buffered I/O can speed up your code:

- > javac MyIO.java
- > /usr/bin/time -p java MyIO

#### try both of these lines!

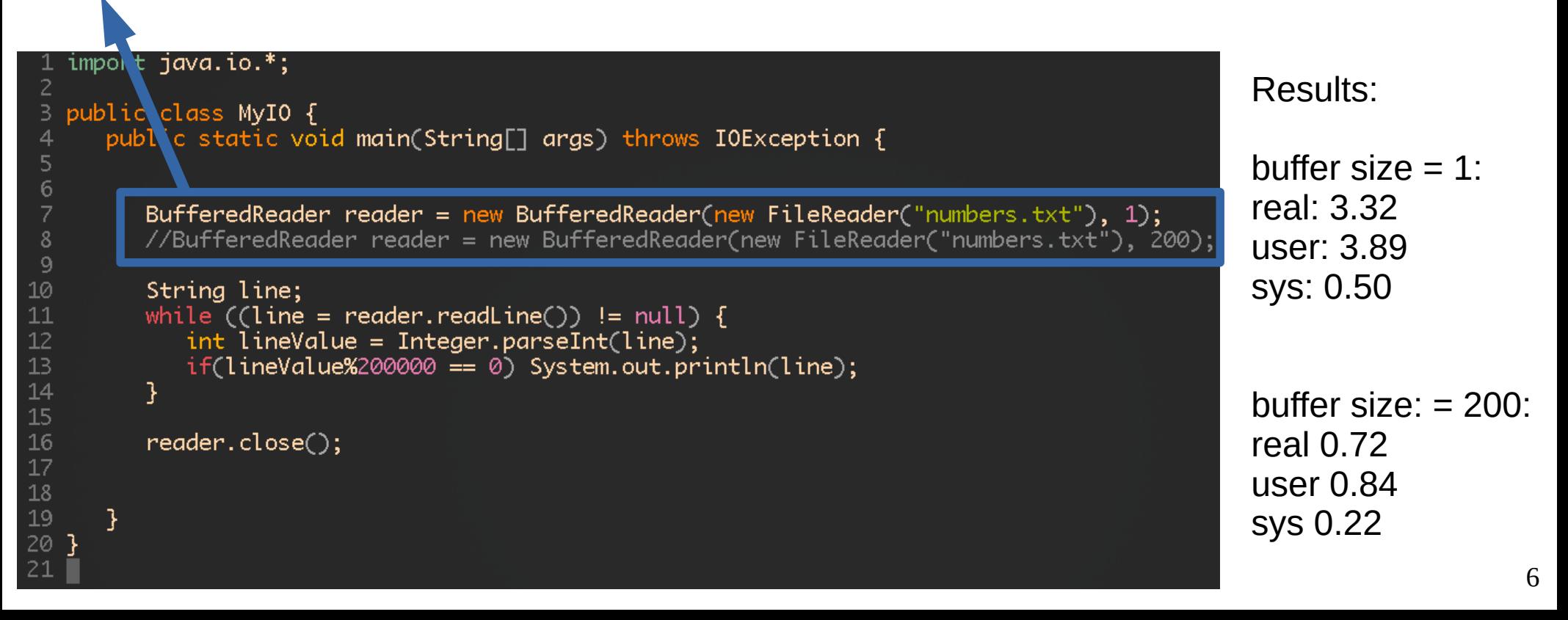

#### Simulations with GEMC

(1) The commands for running GEMC have not changed since the last tutorial, so let's do something a little different and run the simulation on the batch farm. Take a look at the "augersim" file. Note that there are a few placeholders (MY\_NAME, MY\_INPUT\_FILE, and MY\_OUTPUT\_DIR), let's replace these with the correct values:

> sed -i "s|MY\_NAME|`whoami`|g" auger-sim

> sed -i "s|MY\_INPUT\_FILE|\$PWD/gen.dat|g" auger-sim

> sed -i "s|MY\_OUTPUT\_DIR|\$PWD|g" auger-sim

alternatively, you can simply make these changes with a text editor if you prefer. See [https://scicomp.jlab.org/docs/text\\_command\\_file](https://scicomp.jlab.org/docs/text_command_file) for an explanation of the various keywords in the auger submission file.

(2) Submit the auger file and confirm the batch farm received the job:

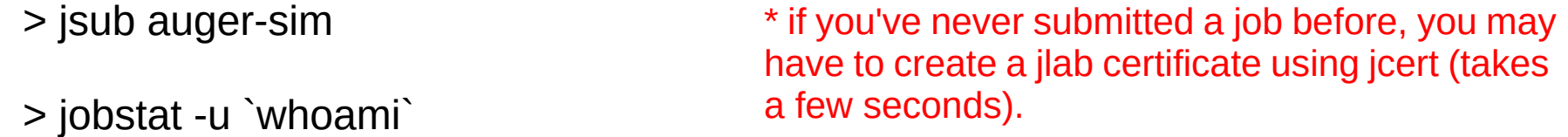

it will most likely take at least 10 minutes for your job to finish (look for farm\_sim.evio), in the meantime, let's move on with the pre-simulated file sim.evio.

\* see gemc.jlab.org for more information \* see ~/.farm\_out/ for files with job output/error messages

#### KPP raw data

- KPP raw data is located on tape at /mss/clas12/kpp/data/
- Faster access is temporarily available at /cache/clas12/kpp/data/
- Copy one KPP file to your working directory; run 809, file 902 is a good one:
	- > cp /cache/clas12/kpp/data/clas\_000809.evio.902 .

## Downloading and installing CLARA and COATJAVA

#### (1) Get the CLARA install script and make it executable:

> wget --no-check-certificate https://claraweb.jlab.org/clara/\_downloads/install-claracre-clas.sh

> chmod +x install-claracre-clas.sh

(2) Set the CLARA\_HOME environmental variable (note that you are setting it to a directory that does not yet exist):

> setenv CLARA\_HOME \$PWD/myClara/

(3) Run the install script, this will install both CLARA and COATJAVA. Point the COATJAVA variable to the COATJAVA installation:

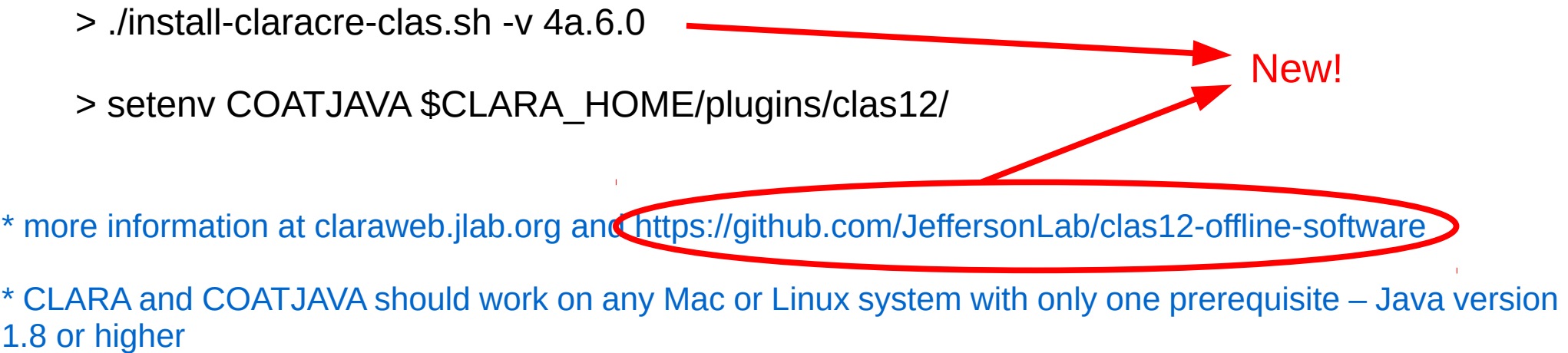

### Decoding

(1) Now let's decode our various raw files, note GEMC files and data files are done differently:

- > \$COATJAVA/bin/evio2hipo -r 11 -t -1.0 -s 1.0 -o sim.hipo sim.evio
- > \$COATJAVA/bin/decoder -t -0.5 -s 0.0 -i clas\_000809.evio.902 -o clas12\_000809\_a00902.hipo -c 2

Reconstruction changes and improvements since the last tutorial!

(1) Create "files.list" containing the hipo files to be cooked (file names only, no path):

> ls sim.hipo > files.list

(2) CLARA parameters can now be loaded from a file. Take a look at cook.clara and update the placeholders:

> sed -i "s|MY\_WORKING\_DIR|\$PWD/|g" cook.clara

> sed -i "s|MY\_NAME|`whoami`|g" cook.clara

> sed -i "s|MY\_FILE\_LIST|\$PWD/files.list|g" cook.clara

(3) Launch the CLARA CLI:

> \$CLARA\_HOME/bin/clara-shell

(4) Try typing "help", "help set", and "show config" to get a feel for the CLI. Source the cook.clara file and run the reconstruction locally.

> source cook.clara

> run local

(5) Optional: try submitting a job to the batch farm with "run farm" instead of "run local"

#### Analysis Code

(1) Browser the structure of the data files using eviodump (also works on hipo files):

> \$COATJAVA/bin/eviodump out\_sim.hipo

(2) Take a look at MyAnalysis.java and compile/run it:

> javac -cp "\$COATJAVA/lib/clas/\*" MyAnalysis.java

> java -cp "\$COATJAVA/lib/clas/\*:." MyAnalysis

(3) Double click or right-click on a canvas to enlarge or adjust the options or open the fit panel.

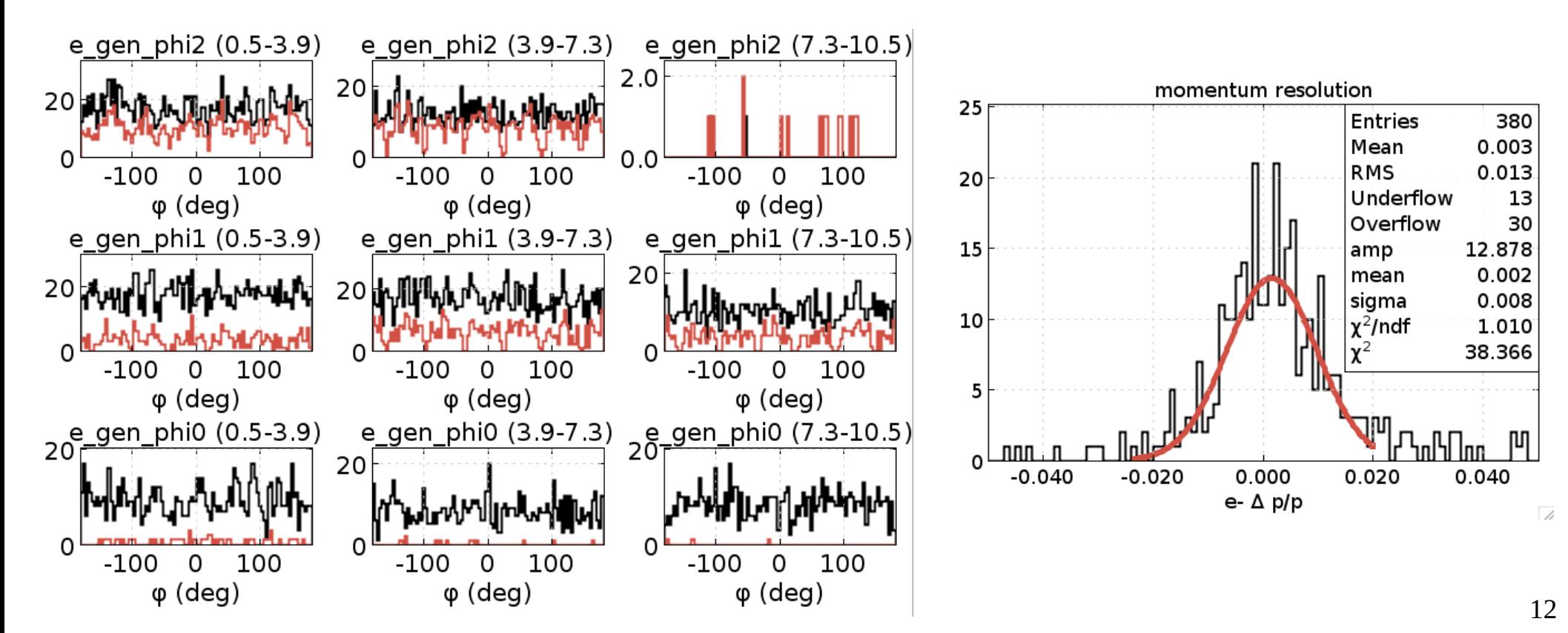